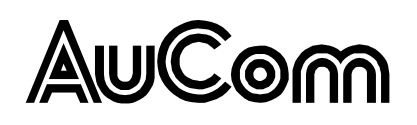

#### **PROFINET**

## **Contents**

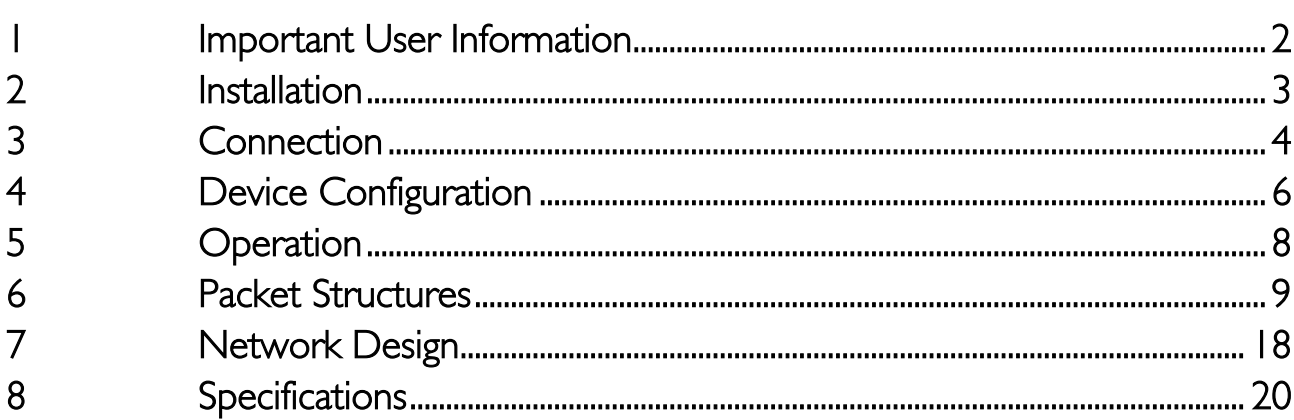

#### © 2014 AuCom Electronics Ltd. All Rights Reserved.

As AuCom is continuously improving its products it reserves the right to modify or change the specification of its products at any time without notice. The text, diagrams, images and any other literary or artistic works appearing in this document are protected by copyright. Users may copy some of the material for their personal reference but may not copy or use material for any other purpose without the prior consent of AuCom Electronics Ltd. AuCom endeavours to ensure that the information contained in this document including images is correct but does not accept any liability for error, omission or differences with the finished product.

# <span id="page-1-0"></span>**1 Important User Information**

## **1.1 Safety**

Observe all necessary safety precautions when controlling the soft starter remotely. Alert personnel that machinery may start without warning.

It is the installer's responsibility to follow all instructions in this manual and to follow correct electrical practice.

Close attention is required to the electrical installation and the system design to avoid hazards either in normal operation or in the event of equipment malfunction. System design, installation, commissioning and maintenance must be carried out by personnel who have the necessary training and experience. They must read this safety information and this guide carefully.

# **1.2 Product Design**

The Profinet Interface allows a AuCom soft starter to connect to an Ethernet network and be controlled or monitored using an Ethernet communication model.

Separate interfaces are available for Profinet, Modbus TCP and Ethernet/IP networks.

The Profinet Interface operates at the application layer. Lower levels are transparent to the user.

Familiarity with Ethernet protocols and networks is required to operate the Profinet Interface successfully. For difficulties using this device with third party products, including PLCs, scanners and commissioning tools, contact the relevant supplier.

# **1.3 Compatibility**

The Profinet Interface is compatible with the following AuCom soft starters:

- CSX 24 VAC/VDC and 110/240 VAC control voltage. The Profinet Interface is not suitable for use with CSX starters using 380/440 VAC control voltage.
- $\bullet$  EMX3 all models.
- MVS and MVX all models

## **1.4 Disclaimer**

The examples and diagrams in this manual are included solely for illustrative purposes. The information contained in this manual is subject to change at any time and without prior notice. In no event will responsibility or liability be accepted for direct, indirect or consequential damages resulting from the use or application of this equipment.

# <span id="page-2-0"></span>**2 Installation**

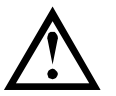

### **CAUTION**

Remove mains and control voltage from the soft starter before attaching or removing accessories. Failure to do so may damage the equipment.

# **2.1 Installation Procedure**

- 1. Remove control power and mains supply from the soft starter.
- 2. Fully pull out the top and bottom retaining clips on the interface.
- 3. Line up the interface with the comms port slot.
- 4. Push in the top and bottom retaining clips to secure the interface to the starter.
- 5. Insert the network connector.
- 6. Apply control power to the soft starter.

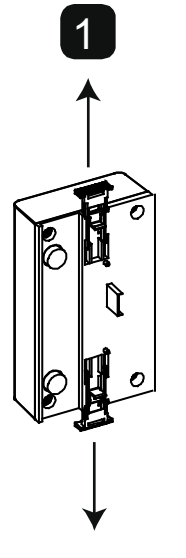

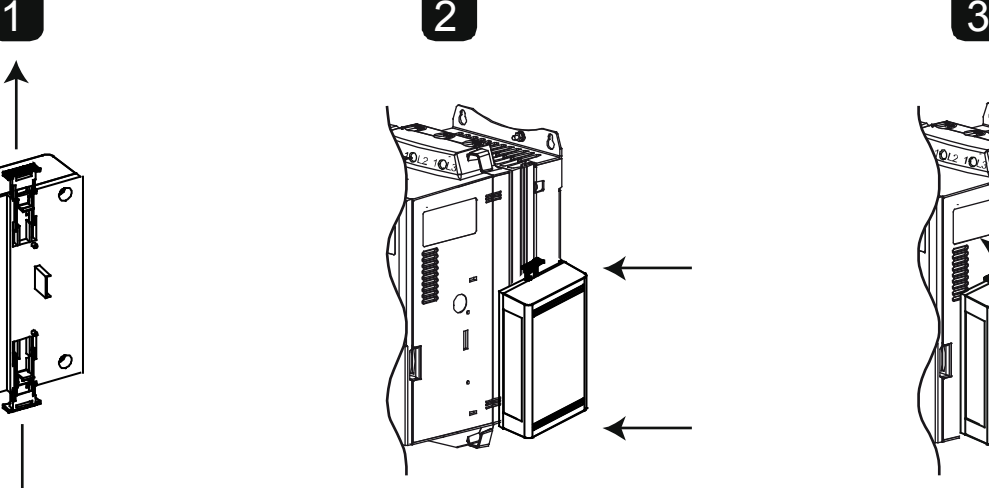

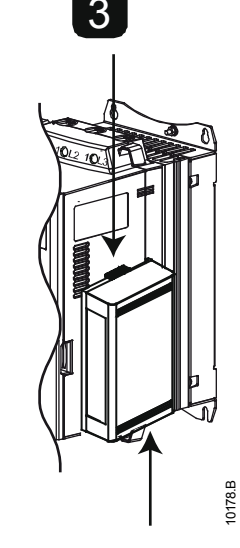

MVS and MVX: Plug the interface onto the back of the controller.

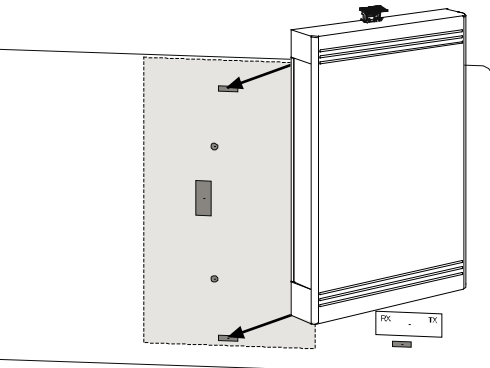

Remove the interface using the following procedure:

- 1. Remove control power and mains supply from the soft starter.
- 2. Disconnect all external wiring from the interface.
- 3. Fully pull out the top and bottom retaining clips on the interface.
- 4. Pull the interface away from the soft starter.

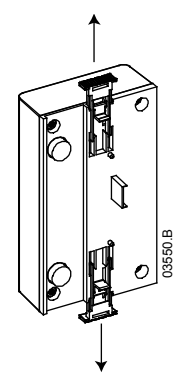

# <span id="page-3-0"></span>**3 Connection**

## **3.1 Soft Starter Connection**

The Profinet Interface is powered from the soft starter.

CSX: For the Profinet Interface to accept fieldbus commands, a link must be fitted across terminals A1-02 on the soft starter.

#### The Profinet Interface is not suitable for use with CSX starters using 380/440 VAC control voltage.

EMX3 and MVS/MVX: Input links are required across the stop and reset inputs if the soft starter is being operated in Remote mode. In Local mode, links are not required.

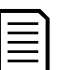

### **NOTE**

EMX3 and MVS/MVX: Control via the fieldbus communication network is always enabled in local control mode, and can be enabled or disabled in remote control mode (parameter 6R Comms in Remote). Refer to the soft starter user manual for parameter details.

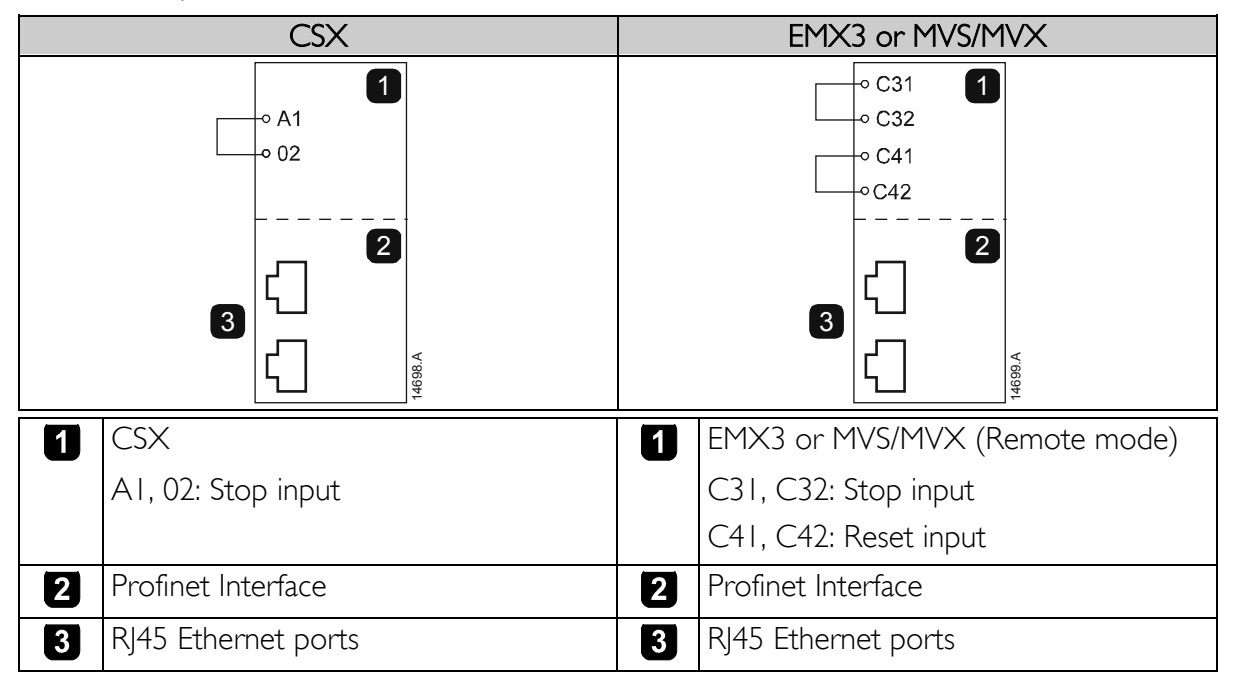

## **3.2 Network Connection**

### Ethernet Ports

The Profinet Interface has two Ethernet ports. The ports are equal and interchangeable - if only one connection is required, either port can be used.

### Cables

Use Category 5, 5e, 6 or 6e cable to connect to the Profinet Interface.

### EMC Precautions

To minimise electromagnetic interference, Ethernet cables should be separated from motor and mains cables by 200 mm.

If the Ethernet cable must cross motor or mains cables, the crossing should be at an angle of 90°.

## **3.3 Network Establishment**

The controller must establish communications directly with each interface before the interface can participate in the network. Once communications are established, the interface can participate in an existing network.

## **3.4 Addressing**

Each device in a network is addressed using a MAC address and an IP address, and can be assigned a symbolic name associated with the MAC address.

- The interface will receive a dynamic IP address (via DHCP) when it is connected to the network, or can be assigned a static IP address during configuration.
- The symbolic name is optional and must be configured within the device.
- The MAC address is fixed within the device and is printed on a label on the front of the interface.

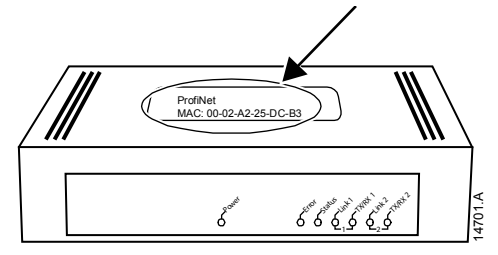

# <span id="page-5-0"></span>**4 Device Configuration**

To permanently configure attributes in the Profinet Interface, use the Ethernet Device Configuration Tool and untick "Store settings temporary".

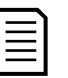

### **NOTE**

The Error LED flashes whenever the interface is receiving power but is not connected to a network. The Error LED will flash throughout the configuration process.

## **4.1 Ethernet Device Configuration Tool**

The Ethernet Device Configuration Tool can be downloaded from www.aucom.com.

To configure the device using the Ethernet Device Configuration Tool:

- 1. Attach the interface to a soft starter.
- 2. Connect one Ethernet port on the interface to the Ethernet port of the PC.
- 3. Apply control power to the soft starter.
- 4. Start the Ethernet Device Configuration Tool.

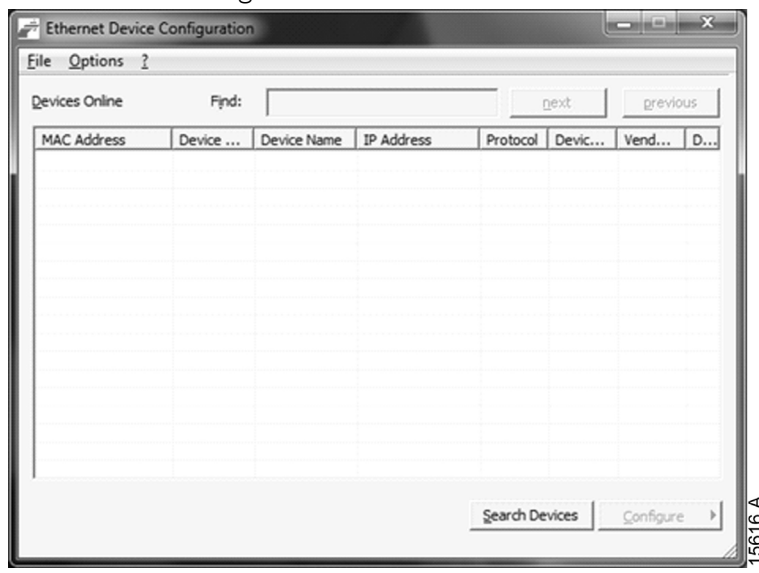

- 5. Click on Search Devices. The software will search for connected devices.
- 6. The search results will contain two entries for each connected device. Select the DCP Protocol entry for the required device.

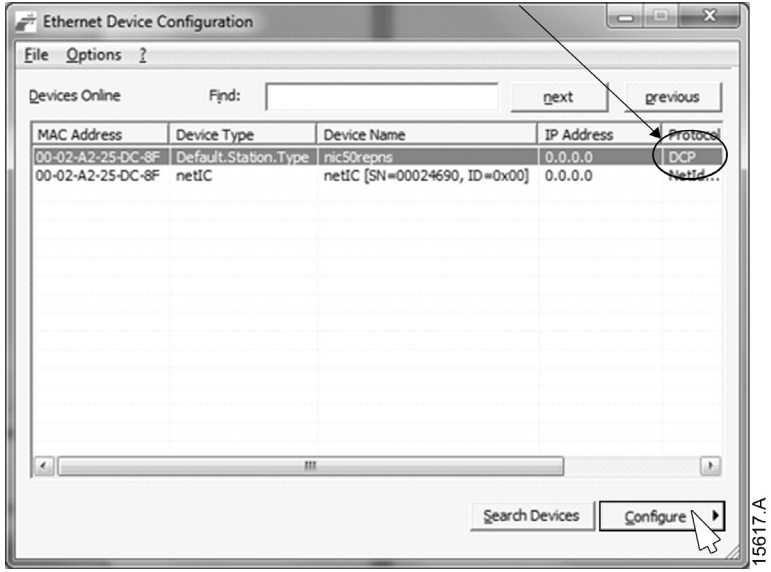

7. To set a static IP address, click Configure then select Set IP address.

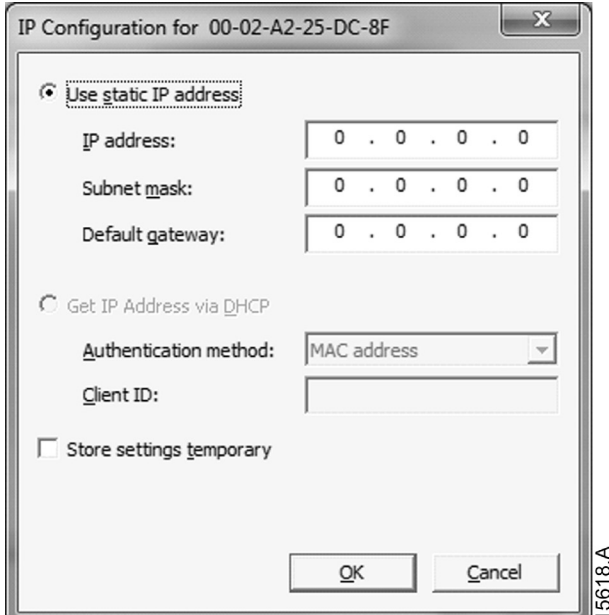

8. To configure a device name, click Configure then select Device Name.

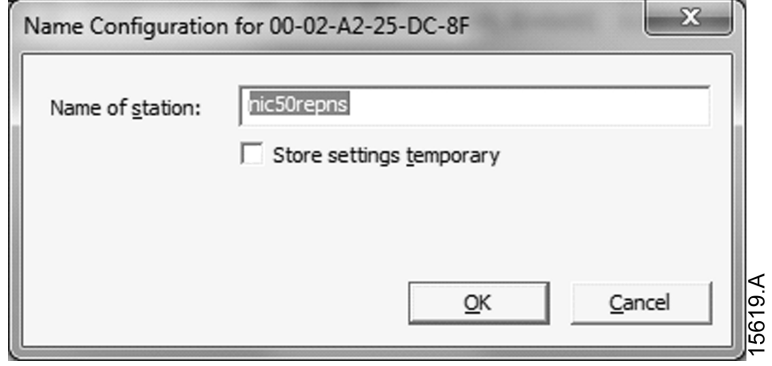

# <span id="page-7-0"></span>**5 Operation**

The Profinet Interface has been designed for use in a system complying with the Profinet standard. For successful operation, the controller must also support all functions and interfaces described in this document.

# **5.1 Device Classification**

The Profinet Interface is a Profinet IO-Device and must be managed by an IO-Controller over Ethernet.

## **5.2 Master Configuration**

Import the latest GSDML file into your Master configuration tool. This file is available from www.aucom.com.

If your Master uses on-screen icons, two graphic bitmap files are available from the website. SSPM\_N.bmp indicates normal mode. SSPM\_D.bmp indicates diagnostic mode.

## **5.3 LEDs**

 $\overline{\mathsf{L}}_{\bigcirc}$ 

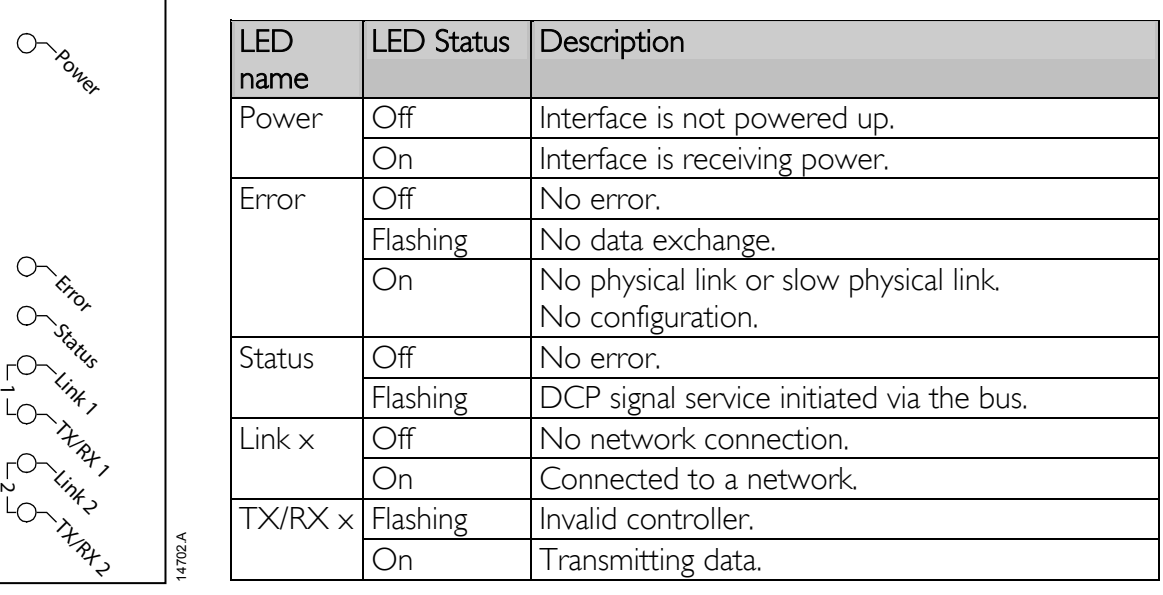

# <span id="page-8-0"></span>**6 Packet Structures**

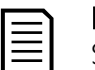

### **NOTE**

Some soft starters do not support some functions.

## **6.1 Ensuring Safe and Successful Control**

Data written to the Profinet Interface will remain in its registers until the data is overwritten or the interface is reinitialised. The Profinet Interface will not transfer successive duplicate commands to the soft starter.

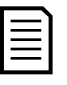

#### **NOTE**

If the soft starter is started via fieldbus communications but stopped via the keypad or a remote input, an identical start command cannot be used to restart the starter.

In order to operate safely and successfully in an environment where the soft starter may also be controlled via the keypad or the remote inputs (as well as via fieldbus communications), a control command should be immediately followed by a status query to confirm the command has been actioned.

# **6.2 Control Commands (Write Only)**

Use the following structures to send a control command to the soft starter:

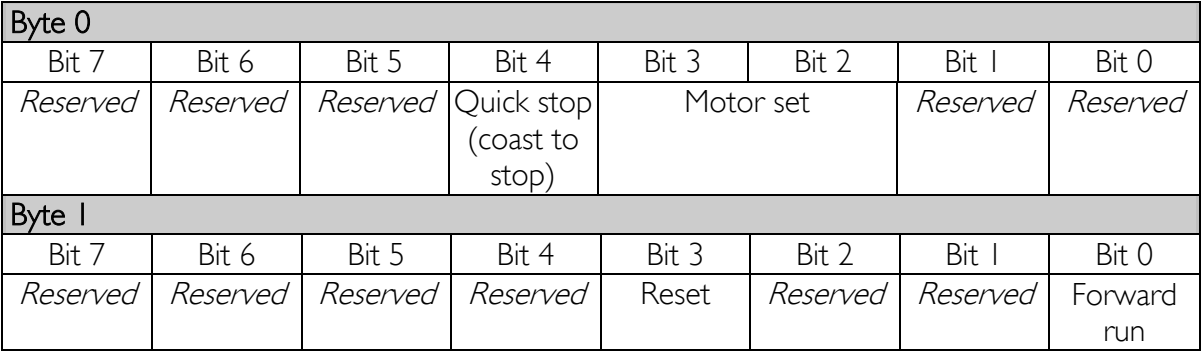

### Motor Set Bits

Selects which parameter set to use when starting:

 $0 =$  selected from soft starter remote input (programmable input must be set to 'Motor Set Select')

1 = soft starter primary motor set (ensure soft starter programmable input is not set to 'Motor Set Select')

 $2 =$  soft starter secondary motor set (ensure soft starter programmable input is not set to 'Motor Set Select')

 $3 =$  Reserved

### Quick Stop Bit

When Fwd run bit changes from 1 to 0:

 $0 =$  stop action will be a soft stop (as selected on the soft starter).

 $1 =$  stop action will be a quick stop (ie coast to stop).

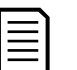

### **NOTE**

The Quick stop bit must be set to 0 before the soft starter can perform a start.

### Forward Run

When Forward run changes from 0 to 1, the soft starter will start according to the Motor set setting.

When Forward run changes from 1 to 0, the soft starter will stop according to the Quick stop setting.

# **6.3 Status Commands (Read Only)**

Starter status information is always available when the interface is connected to a soft starter, in the following format:

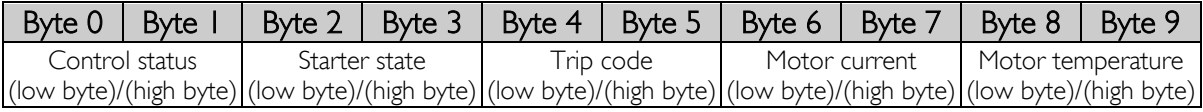

### Control status

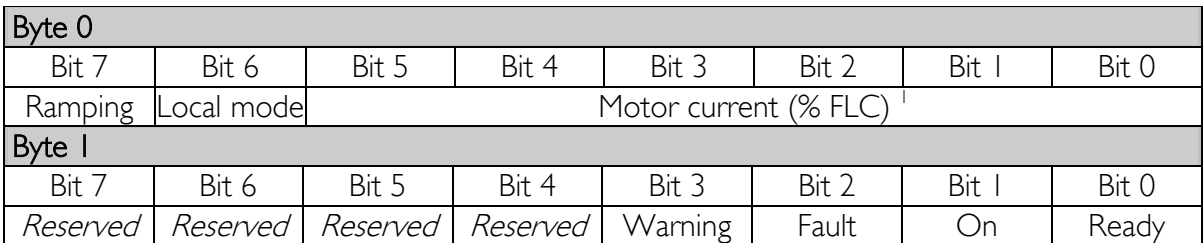

<sup>1</sup> Motor current (% FLC) represents current as a percentage of the set motor full load current. A maximum value of 63 represents 200% full load current. To convert this value to a readable percentage, divide by 0.315. For models EMX3-0053B and smaller this value will be 10 times greater than the value displayed on the keypad.

Ready is set when the soft starter is ready to start the motor.

On is set when the soft starter is starting, running or soft stopping the motor.

Warning is set when the soft starter detects a warning condition.

Fault is set when the soft starter has tripped.

Ramping is set when the soft starter is starting or soft stopping the motor.

Local is set when the soft starter is set to Local mode.

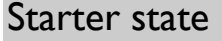

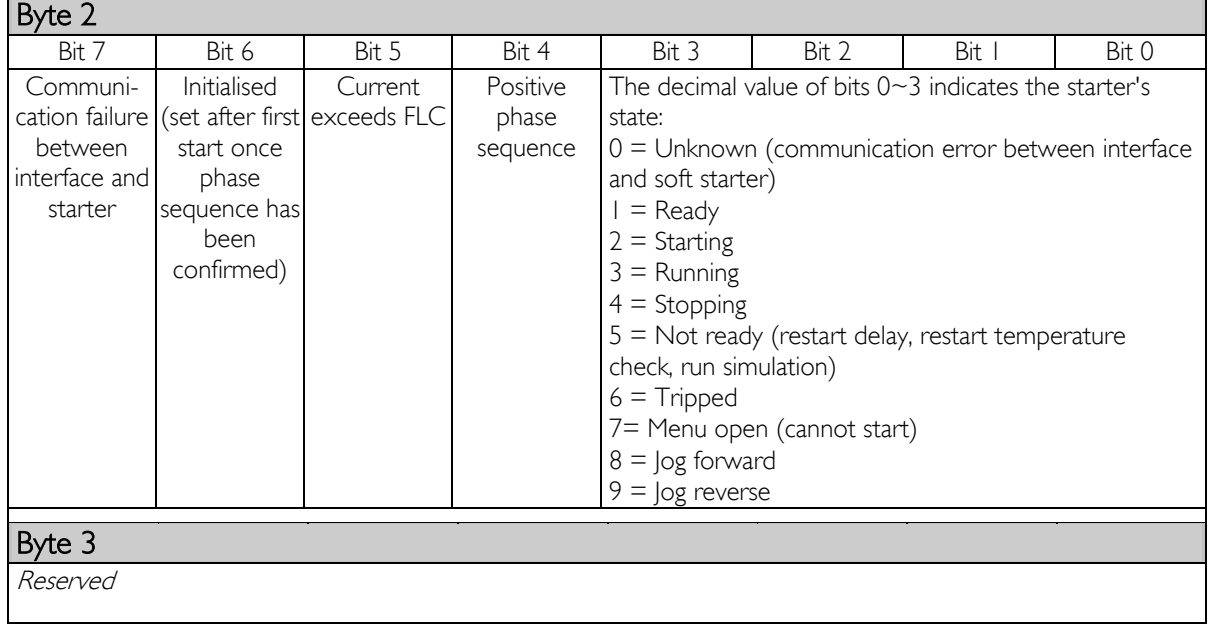

## **PROFINET**

# <span id="page-11-0"></span>Trip Codes

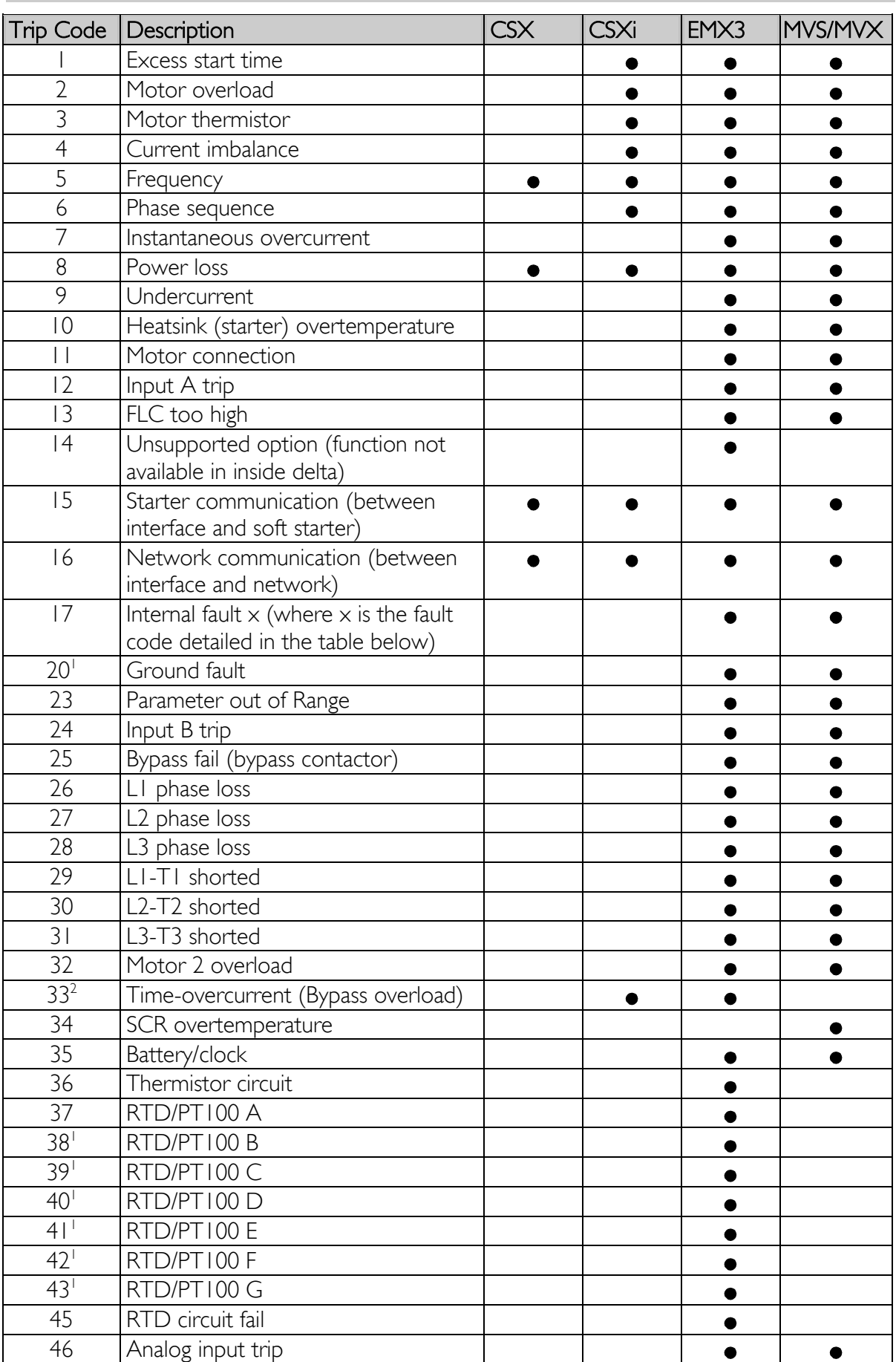

<sup>1</sup> Available with EMX3 only if the appropriate option card is fitted.

<sup>2</sup> For EMX3, time-overcurrent protection is only available on internally bypassed models.

### • Internal Fault x

The table below details the internal fault code associated with trip code 17.

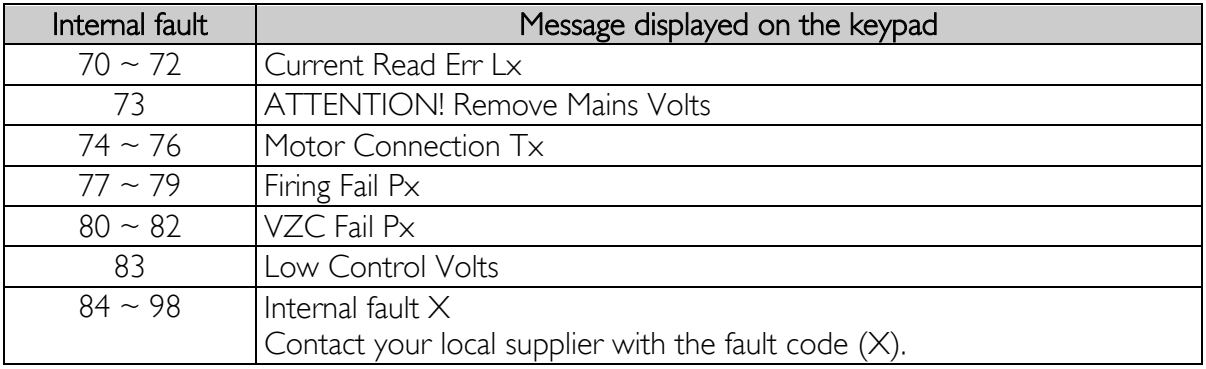

### Motor current

Bytes 6 and 7 report motor current in amperes. For models EMX3-0053B and smaller this value will be 10 times greater than the value displayed on the keypad.

### Motor temperature

Bytes 8 and 9 report motor temperature as a percentage of the motor service factor (calculated by the soft starter's thermal model).

### Extended information

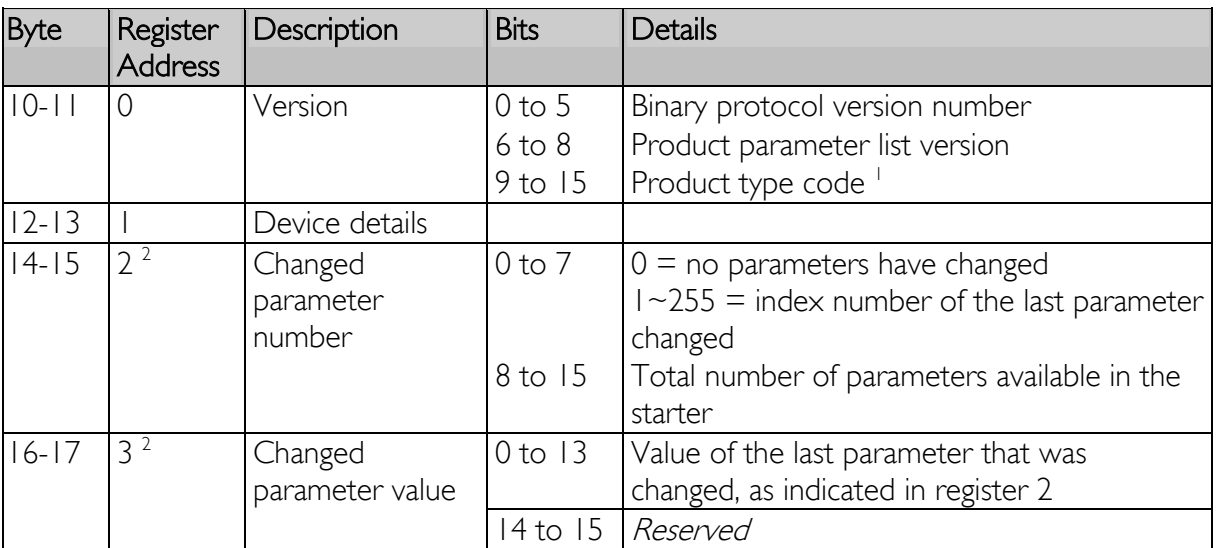

Bytes 10~73 report information from the soft starter's internal registers.

## **PROFINET**

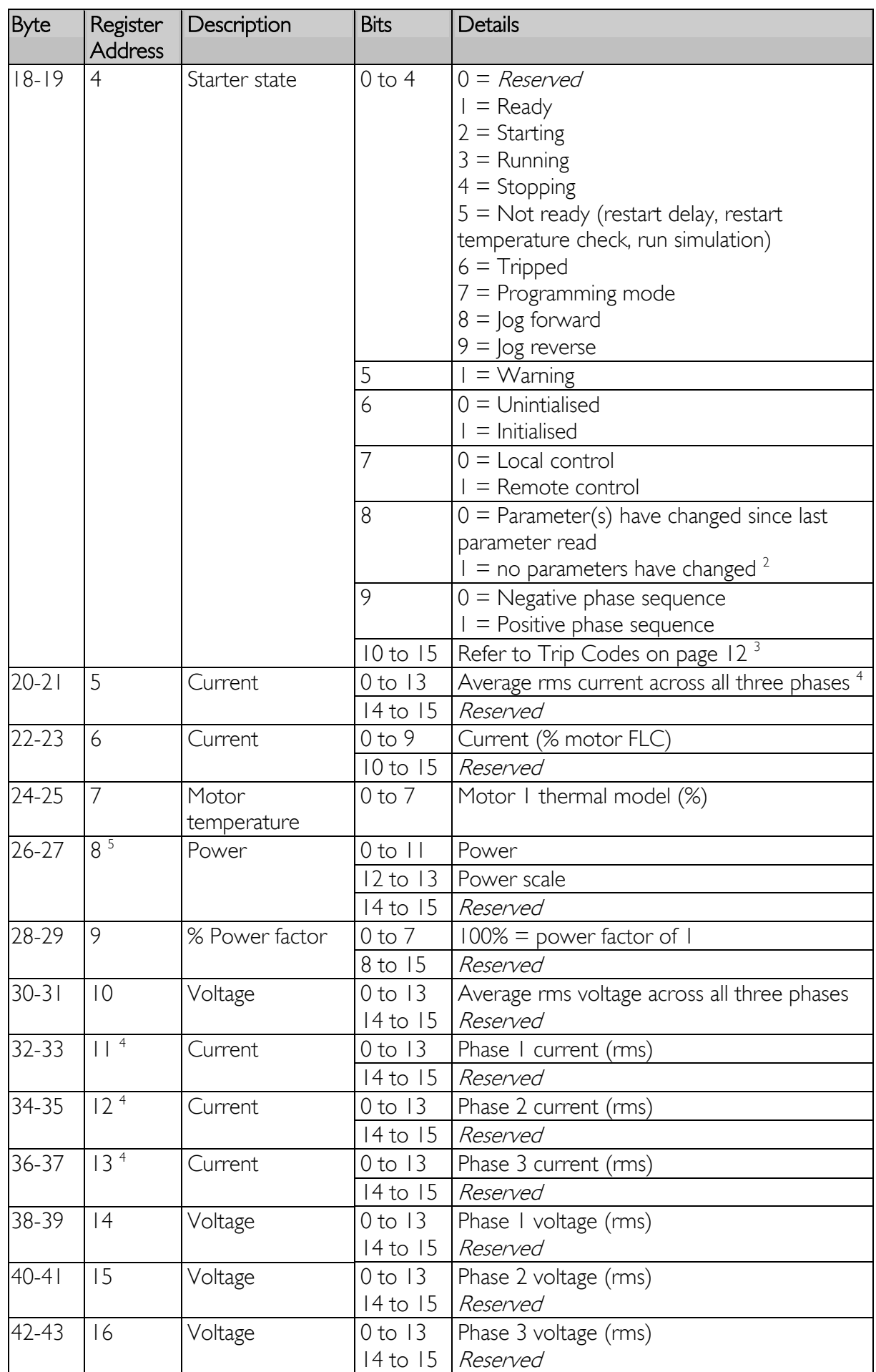

### **PROFINE**

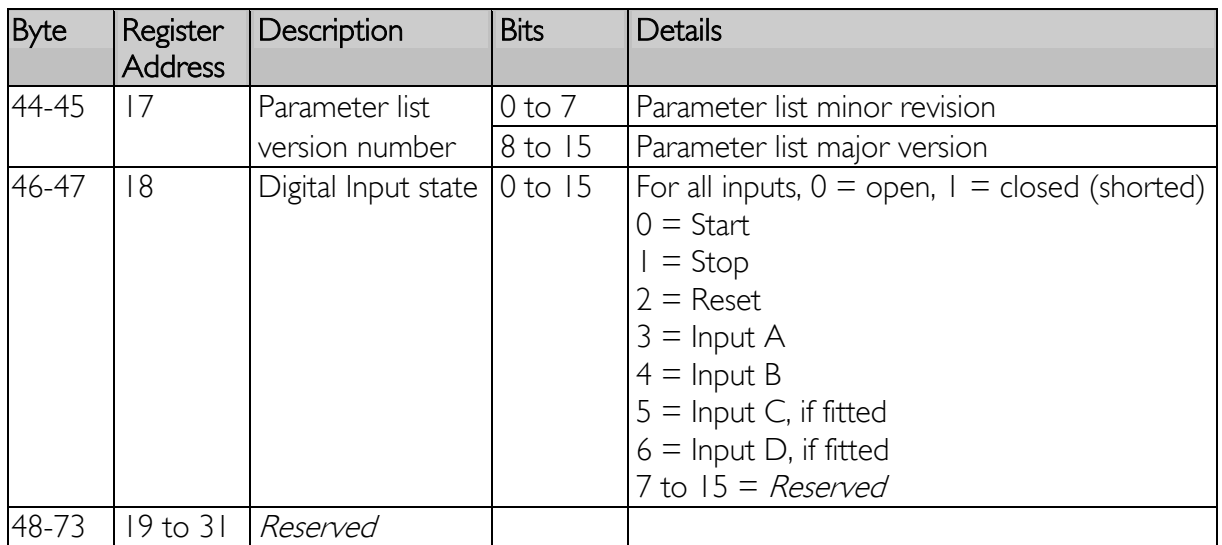

<sup>1</sup> Product type code:

 $4 =$  CSX Series

 $5 =$  MVS (two-line controller)

 $6 = EMX3$ 

 $10 = MVX$ 

 $11 = MVS$  (four-line controller)

<sup>2</sup> Reading register 3 (Changed parameter value) will reset registers 2 (Changed parameter number) and 4 (Parameters have changed). Always read registers 2 and 4 before reading register 3.

 $3$  Bits  $10~15$  of register 4 report the soft starter's trip or warning code. If the value of bits  $0$ ~4 is 6, the soft starter has tripped. If bit  $5 = 1$ , a warning has activated and the starter is continuing to operate.

<sup>4</sup> For models EMX3-0053B and smaller this value will be 10 times greater than the value displayed on the keypad.

<sup>5</sup> Powerscale functions as follows:

 $0 =$  multiply Power by 10 to get W

 $1 =$  multiply Power by 100 to get W

 $2 =$  Power is represented in  $kW$ 

3 = multiply Power by 10 to get kW

## **6.4 Parameter Management (Read/write)**

The Profinet Interface can read parameter values from and write parameter values to the soft starter. The interface handles one parameter at a time.

The interface references parameters according to their position in the starter's parameter list.

- Parameter number 1 corresponds to parameter IA Motor Full Load Current
- The EMX3 has 159 parameters. Parameter number 159 corresponds to parameter 16X Low Control Volts.
- The MVS/MVX has 141 parameters. Parameter number 141 corresponds to parameter 16W Overvoltage.

Master > Slave output bytes are structured as follows.

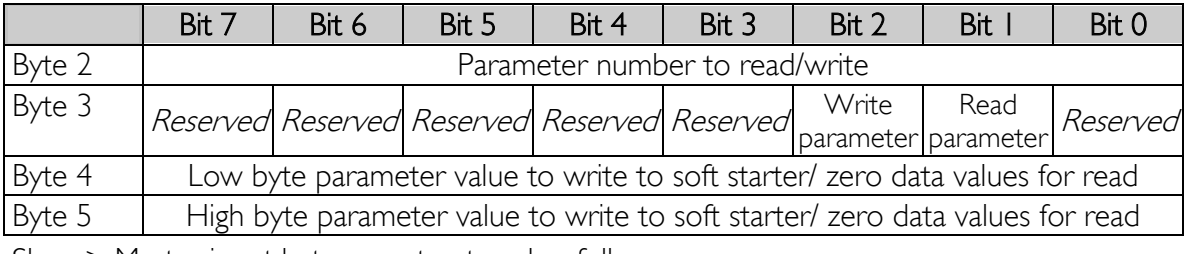

Slave > Master input bytes are structured as follows.

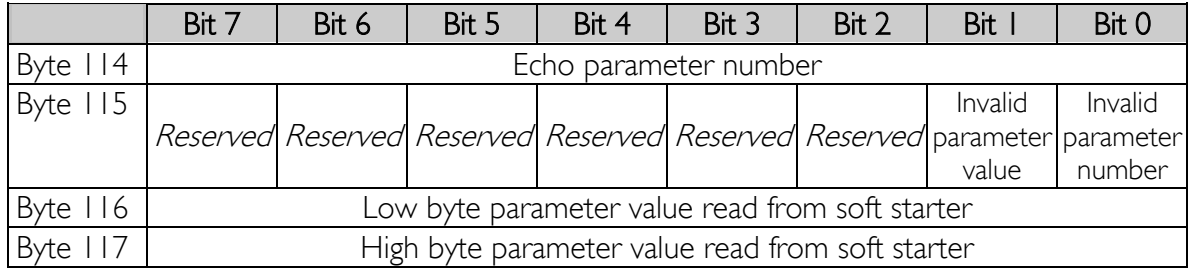

# **6.5 Examples**

## Control Commands

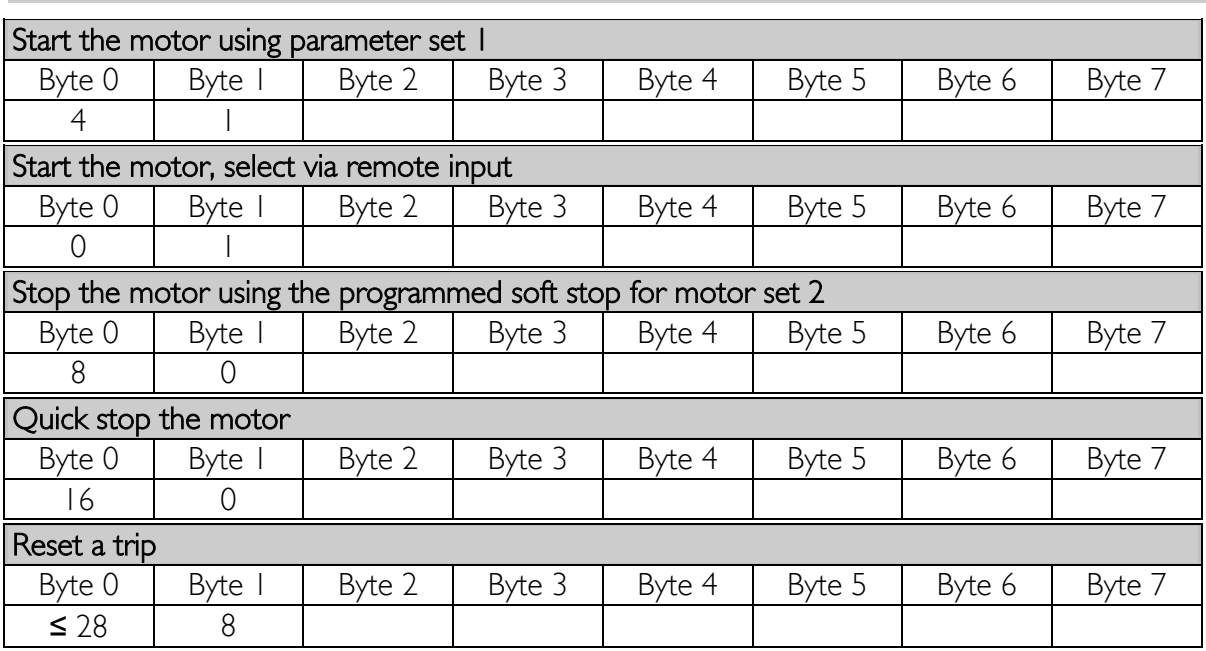

# Status Commands

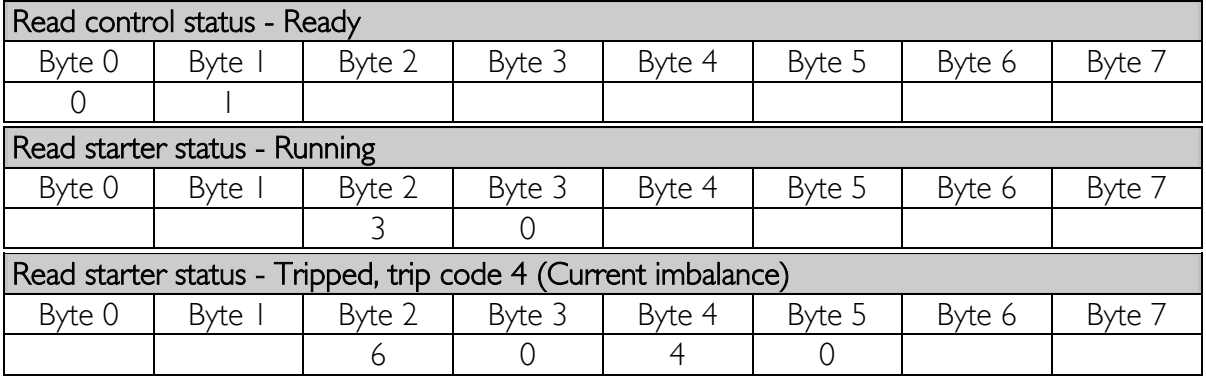

## Parameter Read/Write

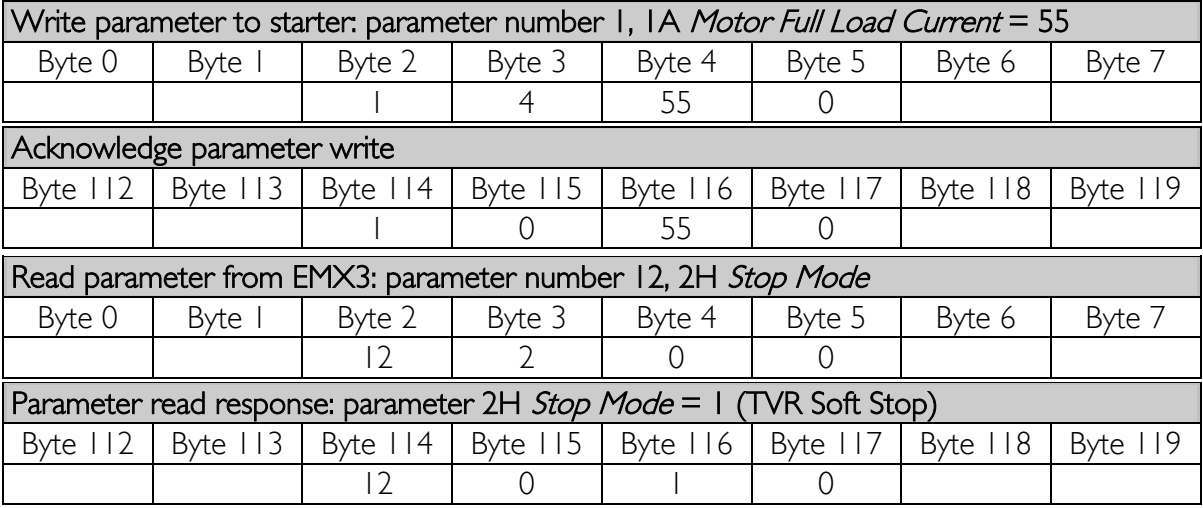

# <span id="page-17-0"></span>**7 Network Design**

The Profinet Interface supports star, line and ring topologies.

## **7.1 Star Topology**

In a star network, all controllers and devices connect to a central network switch.

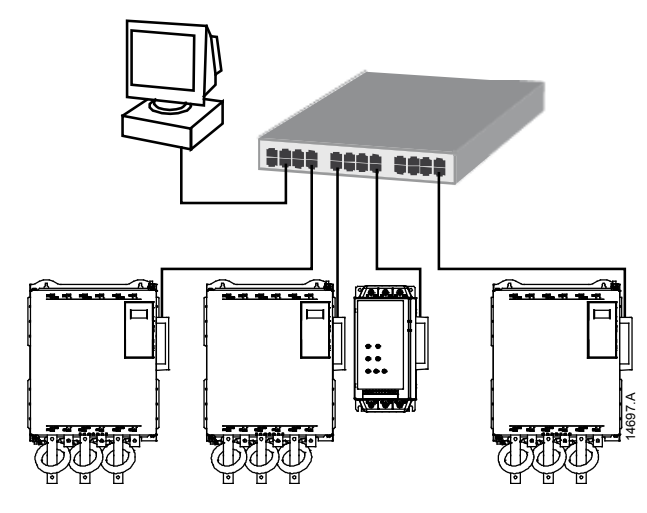

### **7.2 Line Topology**

In a line network, the controller connects directly to one port of the first Profinet Interface. The second Ethernet port of the Profinet Interface connects to another interface, which in turn connects to another interface until all devices are connected.

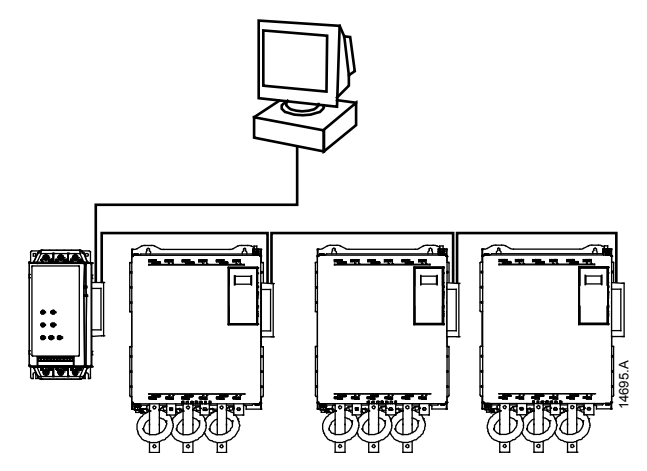

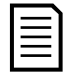

#### **NOTE**

The Profinet Interface has an integrated switch to allow data to pass through in line topology. The Profinet Interface must be receiving control power from the soft starter for the switch to operate.

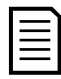

### **NOTE**

If the connection between two devices is interrupted, the controller cannot communicate with devices after the interruption point.

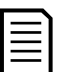

### **NOTE**

Each connection adds a delay to communication with the next interface. The maximum number of devices in a line network is 32. Exceeding this number may reduce the reliability of the network.

# **7.3 Ring Topology**

In a ring topology network, the controller connects to the first Profinet Interface, via a network switch. The second Ethernet port of the Profinet Interface connects to another interface, which in turn connects to another interface until all devices are connected. The final interface connects back to the switch.

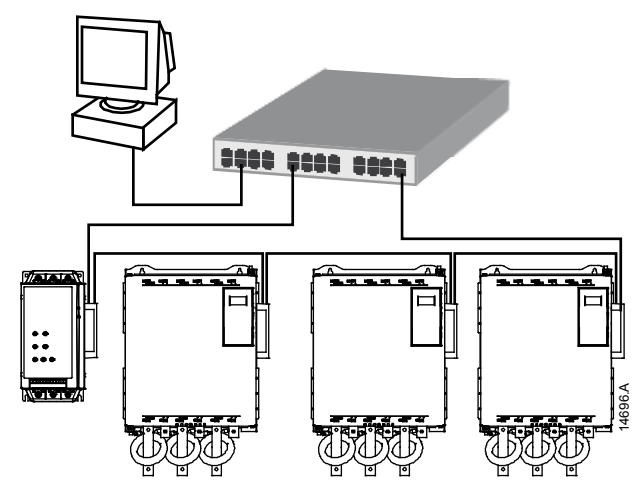

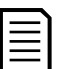

### **NOTE**

The network switch must support loss of line detection.

# **7.4 Combined Topologies**

A single network can include both star and line components.

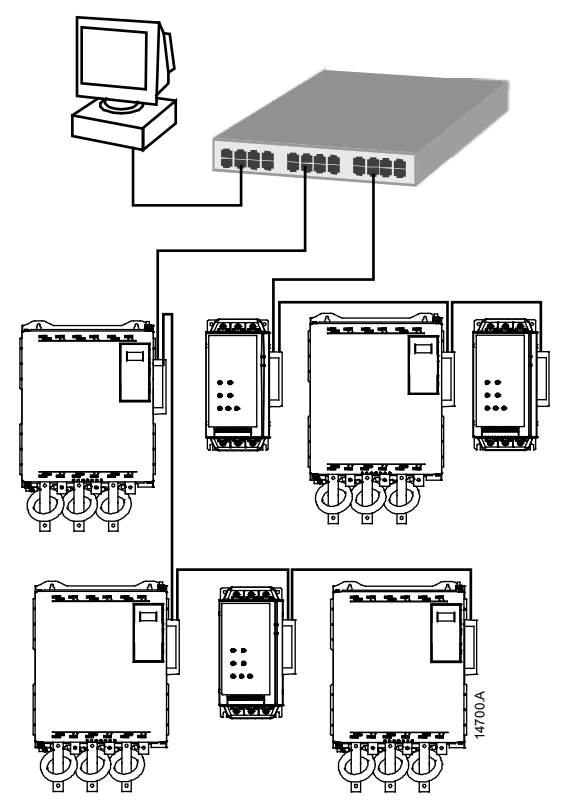

#### <span id="page-19-0"></span>**Specifications**  $\boldsymbol{8}$

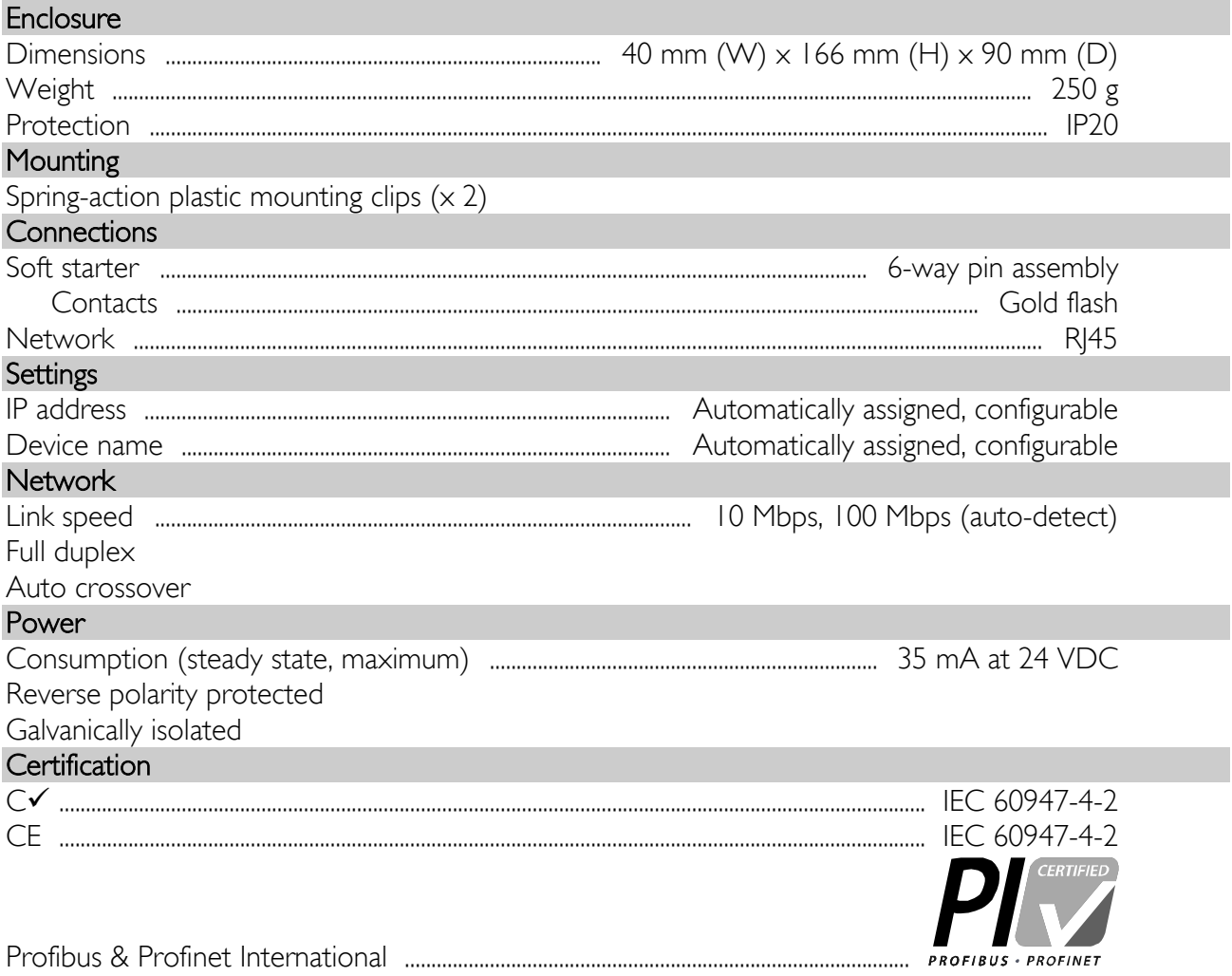